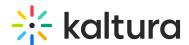

## Adding Google Fonts to an Interactive Video Paths Project

This article provides steps on adding Google fonts to a RAPT Project.

- 1. Create a new Interactive Video or edit an existing one
- 2. Click on 'Project settings'.

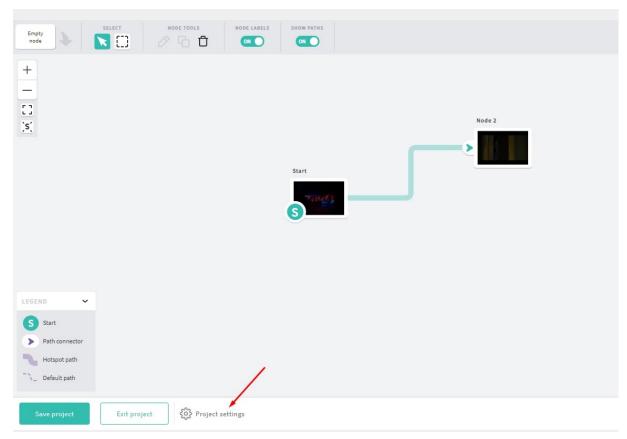

- 3. Insert 1 Google font to the project: <link href="https://fonts.googleapis.com/css? family=Beth+Ellen" rel="stylesheet">
- 4. Click on 'Update' button.

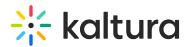

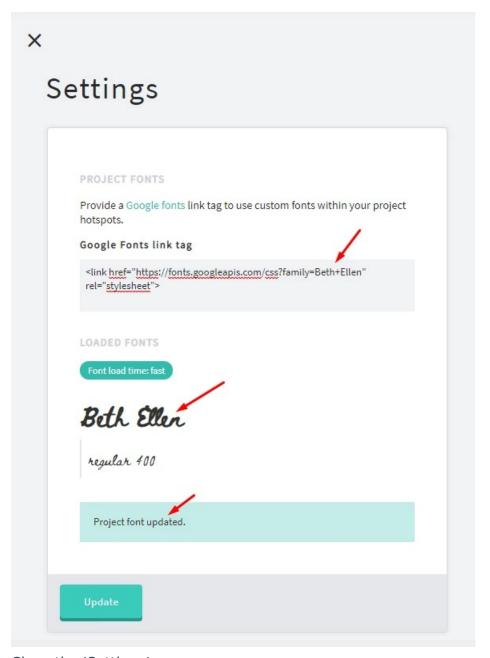

- 5. Close the 'Settings' screen.
- 6. Open a video in edit mode.
- 7. Select any node.
- 8. Open 'Font' dropdown.
- 9. Select added font from the list.

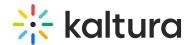

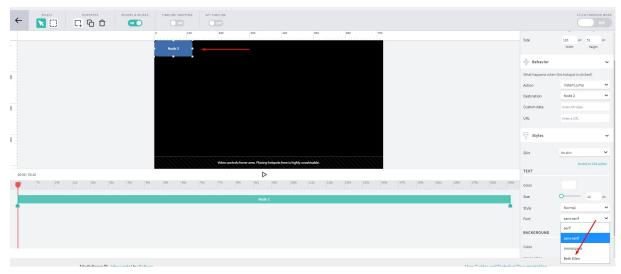

- 10. Click on 'Save project' button.
- 11. Play it outside the composer and verify that selected font is displayed correctly
- 12. If you want to add several Google fonts, please use following example: k href="https://fonts.googleapis.com/css? family=Black+Han+Sans|Sedgwick+Ave|Beth+Ellen" rel="stylesheet">

[template("cat-subscribe")]